## Switching - Creating through the homepage

Last Modified on 27/04/2022 2:59 pm BST

Switching research can be created directly from the Pathways homepage, through the Research tab and within a Contact record.

To create switching research directly from the Homepage, hover over the Research tab and select the down arrow:

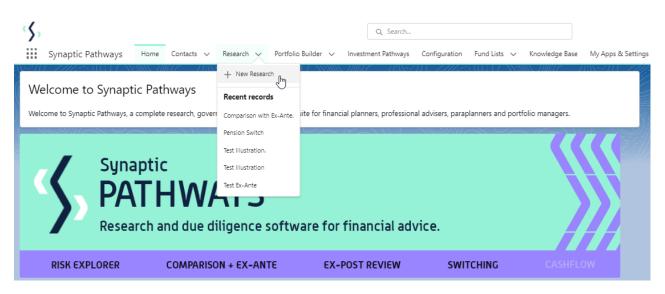

## Select New Research

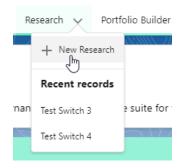

Select Switch:

| New Research         |                                                                                                    |  |  |
|----------------------|----------------------------------------------------------------------------------------------------|--|--|
| Select a record type | Comparison with Ex-ante<br>Select this option to compare platforms and products BEFORE executing an<br>Illustration as a single or multiple wrapper report |  |  |
| $\circ$              | Ex-ante (Pre-Sales)<br>Select this option to create an Ex-ante (pre-sales) illustration for a single<br>product                                            |  |  |
| ۲                    | Switch<br>Select this option to consolidate one or more existing policies (ceding<br>schemes) to a new single scheme.                                      |  |  |
|                      | Cancel                                                                                                    |  |  |

As we have created the research directly from the homepage, you will need to search for the client:

|                                                                                                   | New Research: Switch   | litle . |
|---------------------------------------------------------------------------------------------------|------------------------|---------|
| Information                                                                                       |                        |         |
| Client Cl Q Show All Results for "Cl" Recent Contacts Client Test + New Contact Activity Due Date |                        |         |
|                                                                                                   | Cancel Save & New Save |         |

Note - **Client** field will already be completed if research is created in the contact record.

Complete the remaining fields:

|                     | New Research: Switch   |  |
|---------------------|------------------------|--|
| nformation          |                        |  |
| Client              | 5                      |  |
| ច Client Test       | ×                      |  |
| * Illustration Name | 5                      |  |
| Test Pension Switch |                        |  |
| Description         |                        |  |
| Ι                   |                        |  |
| Activity Due Date   |                        |  |
|                     |                        |  |
|                     |                        |  |
|                     | Cancel Save & New Save |  |

## Save:

|                     | New Research: Switch   | TITIP        |
|---------------------|------------------------|--------------|
| Information         |                        |              |
| Client              | 5                      |              |
| 💷 Client Test       | ×                      |              |
| * Illustration Name | 5                      |              |
| Test Pension Switch |                        |              |
| Description         | 5                      |              |
| Test Description    |                        |              |
| Activity Due Date   | 5                      |              |
| 30/04/2022          | <b></b>                |              |
|                     |                        |              |
|                     | Cancel Save & New Save |              |
|                     | Save Save              | Illustration |

This will take you to the Choose screen:

| Synaptic Pathways Home Contacts                                                                                                    | Q Search                                                                                                    | Valuations                                                                                                    |
|----------------------------------------------------------------------------------------------------|----------------------------------------------------------------------------------------------------|----------------------------------------------------------------------------------------------------|
| Research<br>Test Pension Switch                                                                                                    | Research <u>Trest Pension Switch</u> was created.                                                                                                    | New Contact Edit New Opportunity                                                                                                    |
| Client Description Illustration Type<br>Client Test Test Description Whole of Mar                                                                                                    | Choose                                                                                                    |                                                                                                    |
|                                                                                                    | Select a switch basis type and segment from the list if applicable to use as the basis of comparison for this illustration OR enable<br>Whole of Market 'mode' to select from all available products and funds. | ✓ Mark Status as Complete                                                                                                    |
| Ceding Scheme                                                                                                    | *Choose Switch Type<br>Select an Option                                                                                                    | Outcome                                                                                                    |
| + Add Coding Scheme                                                                                                    | *Choose Segment Use Whole of Market Disabled                                                                                                    |                                                                                                    |
| To start, add a ceding scheme by selecting the Add<br>Ceding Scheme action.                                                                                                    | ¢1                                                                                                    | Critical Yield, Hurdle Rate, Growth Rate and Report will<br>be displayed here when a valid ceding and target<br>scheme are present. |
| When a valid scheme is present a scheme card will<br>appear with a consolidated scheme card.<br>As more schemes are added the consolidated scheme<br>will update and the calculated information will be used<br>as the basis to populate the target scheme and<br>outcome calculations. | Add a ceding scheme first, using the Add Ceding Scheme action. When a valid ceding scheme is present the Add Target<br>Scheme will become active.                                                               |                                                                                                    |

## Choose Switch Type:

| Choose                                                                                                    |
|----------------------------------------------------------------------------------------------------|
| Select a switch basis type and segment from the list if applicable to use as the basis of comparison for this illustration OR enable<br>Whole of Market 'mode' to select from all available products and funds. |
| * Choose Switch Type                                                                                                    |
| Select an Option                                                                                                    |
| Personal Pension (Fully Insured)                                                                                                    |
| Investment Bond                                                                                                    |
| Offshore Bonds                                                                                                    |
| Individual Savings Accounts                                                                                                    |
| Self Invested Personal Pension                                                                                                    |
| Income Drawdown                                                                                                    |
| General Investment Account                                                                                                    |
| Save                                                                                                    |

If using a Central Investment Proposition, select a segment or click the **Use Whole of Market** button.

If both fields are greyed out (as see below) a CIP is not in use and whole of market will be used by default.

| Choose                                                                                                    |   |
|----------------------------------------------------------------------------------------------------|---|
| Select a switch basis type and segment from the list if applicable to use as the basis of comparison for this illustration OR enable<br>Whole of Market 'mode' to select from all available products and funds. |   |
| * Choose Switch Type                                                                                                    |   |
| Personal Pension (Fully Insured)                                                                                                    | • |
| *Choose Segment Select an Option Use Whole of Market Disabled                                                                                                    |   |
| Save                                                                                                    |   |

This will take you into the Research screen:

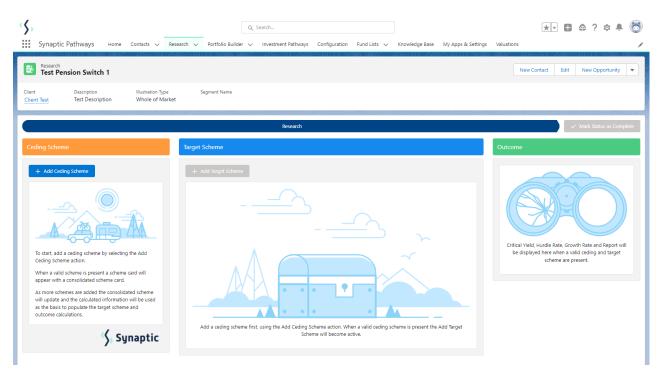

For further information on Switch research, see articles:

- Switching Creating in the research tab
- Switching Creating within a client record
- Switching Research Screen